**Mars 2024**

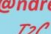

Gommage dans l'image AVEC canal alpha

## *Les calques*

## *C'est quoi un calque sur Gimp* ?

*Introduction aux Calques.* Vous pouvez imaginer les calques comme une pile de transparents. Ils vous permettent de construire une image en plusieurs éléments, chacun pouvant être traité indépendamment sans affecter les autres éléments de l'image. Les calques sont placés les uns au-dessus des autres.

Le fait D'ouvrir ou de créer une image va créer en // un calque. Le nom de ce calque écrit en gras signifie absence de canal alpha. En cliquant sur le calque avec le coté droit de la souris nous allons ajouter un canal alpha. Le nom du calque passe en écriture normal**.**

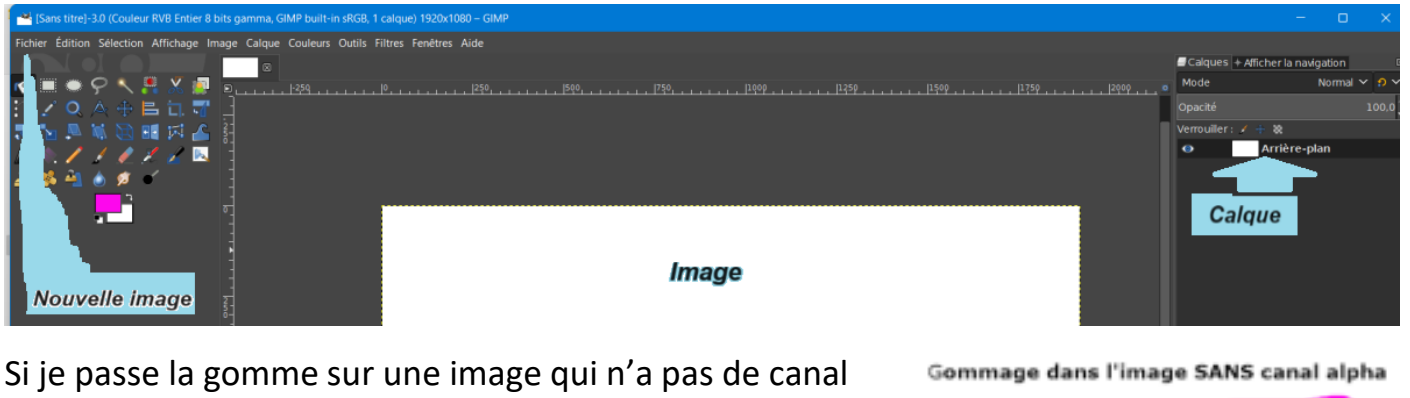

alpha, Le gommage prend la 2eme couleur de la boite à outil

Si je passe la gomme sur une image AVEC canal alpha, Le gommage prend la transparence

## *Manipulations des calques*

*Visibilité :* Le calque visible est celui du haut. Les autres calques ne seront visibles qu'à travers les transparences misent sur les autres calques.

*Déplacements : Cliquez* sur le calque et tenir enfoncé une petite équerre apparait à gauche du calque. Le faire glisser à sa place, quand un emplacement possible apparait une barre horizontale le signal.

## *Ancrer un calque*

**Mars 2024**

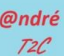

Si vous avez créé une sélection flottante, un calque temporaire, appelé « calque flottant » ou « sélection flottante », il/elle sera ajouté à la pile de calques. Tant que le calque flottant persiste, vous ne pouvez travailler que dessus.

Pour travailler sur le reste de l'image, vous devez « ancrer » le calque flottant à l'ancien calque actif avec la commande Ancrer le calque. Si l'image ne contient pas de sélection flottante, cette entrée de menu est désactivée

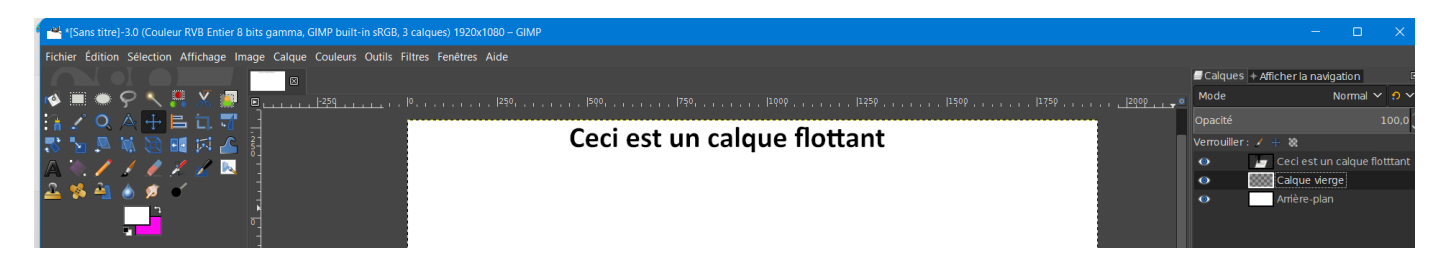

Un texte génére un calque "dit" flottant. Gimp proposera suivant les cas soit :

**Ancrer le calque**, faite le de préférence sur un calque vide transparent placé dessous

**Fusionner le calque** : Ce 2 ème mode détermine en plus la manière dont les *valeurs de couleur* du calque et de son arrière-plan sont combinées.

**Créer un nouveau calque** : Clic droit=>nouveau calque choisir les paramètres, valider.

**Dupliquer un calque** : sélectionner le calque valider intéressant pout travailler sur une copie